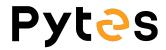

## Battery Firmware Upgrade Manual

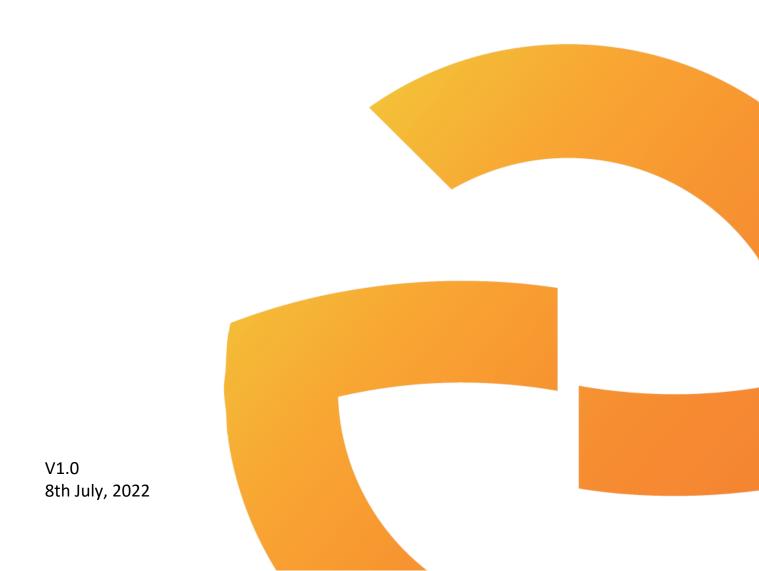

## **Step 1 Install Hyper Terminal**

Open <a href="https://hyper\_terminal\_latest.msi">hyper\_terminal\_latest.msi</a> file to install the software.

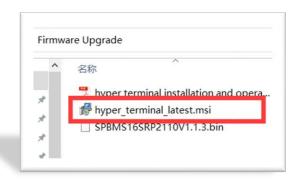

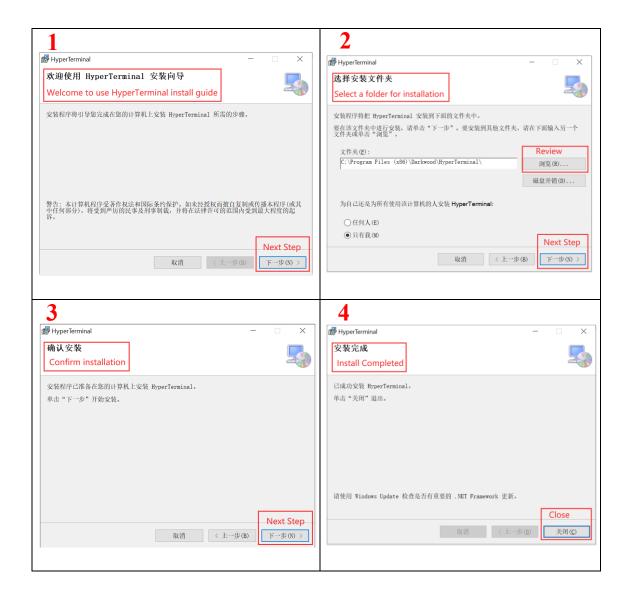

## **Step 2 Connect the cable**

Connect the battery to your windows based PC/laptop by console cable. The crystal end plugs in battery Console port and USB ends plug in your PC/laptop.

After wiring, turn on the battery.

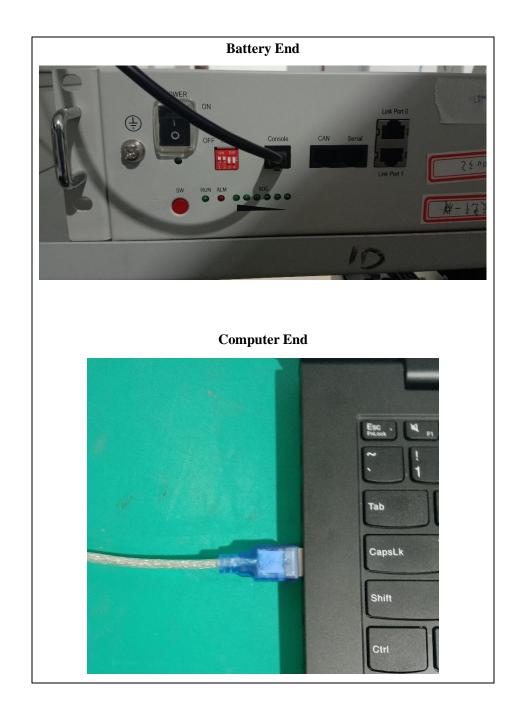

## 3. Run the Hyper Terminal

HONOR HyperTerminal Open the Hyper Terminal from window menu and create a new connection as following steps: Java Cevelopment Kit Click File 🎁 酷 清乐 →New Connection  $\rightarrow$ COM3<sup>1\*</sup> →Encoding →utf-8(latin) Maps Messaging 1\*: The port number depends on your connection Microsoft Edge number. COM3 is the default setting. Microsoft Office 工具 Microsoft Silverlight Microsoft Store / Microsoft To Do

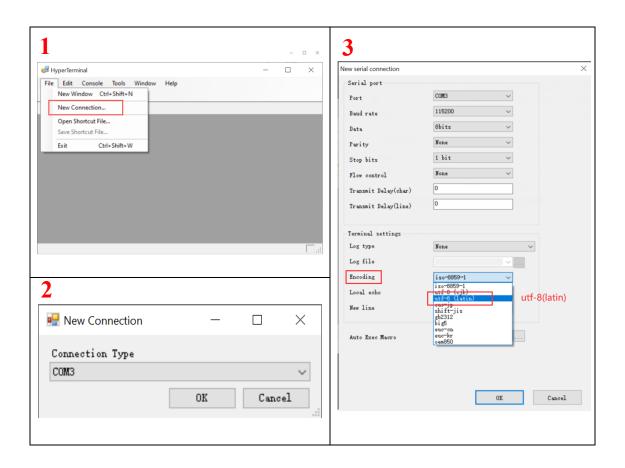

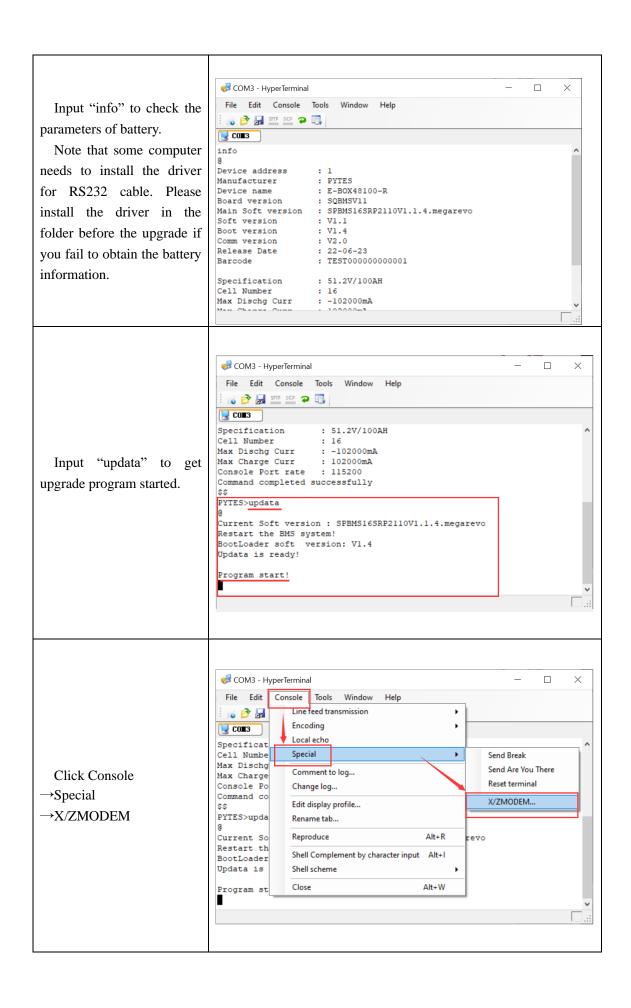

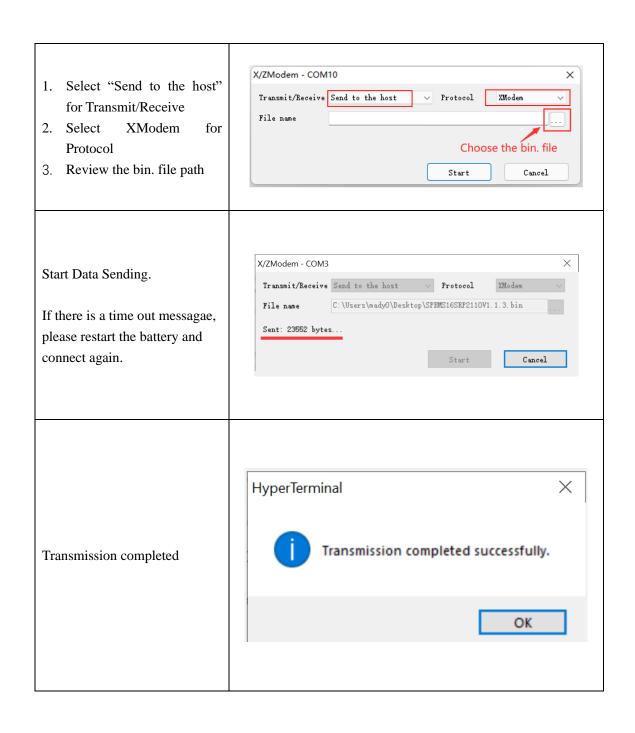

Input "info" again to check the battery Main Soft Version.

Make sure it is the same as the bin. file name we offered.

Check the Barcode that should remain the same as the S/N in the battery label.

If not, please input "tbar" + SN to rewrite the barcode. Note that the SN is 4 digits capital letters and 12 number digits.

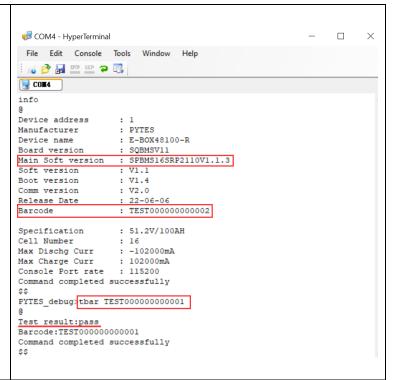